# Step by Step Procedure to Copy BW Workbook from One user's Favorites to Other

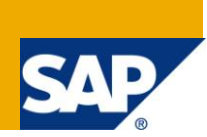

## **Applies to:**

SAP-BI-Business Explorer-BW workbooks/queries available in both BW 3.5 /7.0 version.

For more information visit **Business Intelligence Homepage** 

## **Summary**

This article describes step by step method to copy workbook/queries saved in Favorites of one user to other user with the help of a Function Module.

**Author:** Nilesh Pathak

**Company:** Infosys Limited

**Created on:** 09 September 2011

## **Author Bio**

Nilesh Pathak is a SAP BI Consultant and currently working with Infosys Limited.He has experience of working in Rollout, Support-Maintenance Projects..

## **Table of Contents**

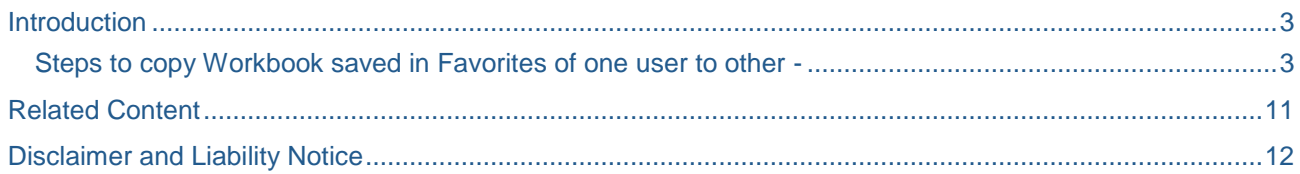

## <span id="page-2-0"></span>**Introduction**

Business Explorer is the tool available in SAP BW for reporting & it also provides us option to save more frequently used queries/workbook under our Favorites Folder. This is very useful from end user prospective who generally avoid looking into all workbooks from BW Role & hence after running the workbook from the BW role they would most probably add their own filters & drill down as per their needs and save it in their favorites. After saving the workbooks in Favorites they would rarely come back to BW Role. The users can manage Favorites folder themselves & they can make changes to the Report saved in Favorites as per their own need. The user can even add new folder in the Favorites & after saving the reports in the favorites it also appears in user Menu(SAP Easy Access) like shown below –

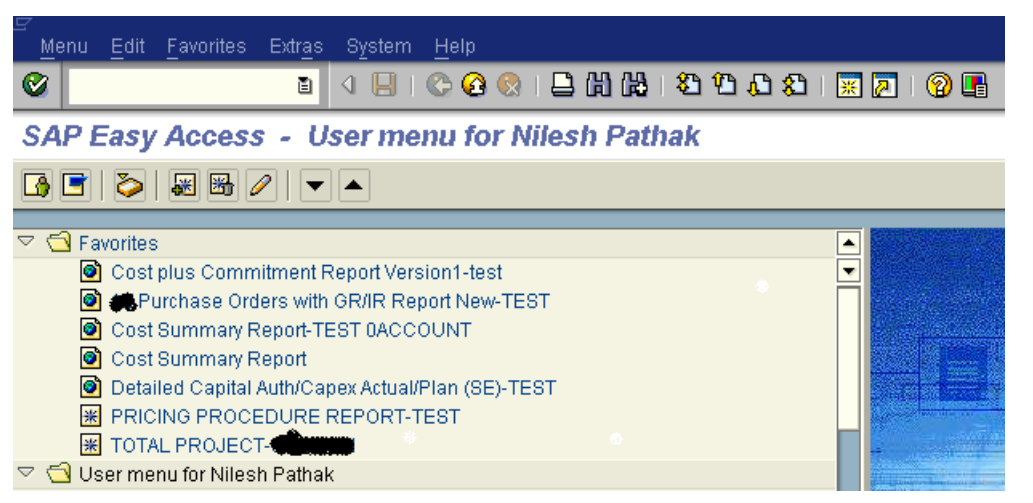

However the original workbook present in the BW role is not impacted due to this as the modified workbook saved in Favorites is new workbook.In certain cases it is very handy if the BW developers can add certain workbooks to User Favorites automatically as per their needs.This is possible with the help of function module FAVOS\_EVENT\_ADD\_TO\_USER\_SHELF.

The advantages of saving Workbook to the Favorites Folder are as-

- 1. It saves lot of time for end users where they can access workbooks directly from Favorites folder instead of going to BW Roles.
- 2. Users can modify workbooks saved in Favorites as per their requirement without impacting the original Workbook saved in roles.

### <span id="page-2-1"></span>**Steps to copy Workbook saved in Favorites of one user to other -**

Initially we should go to table SMEN\_BUFFC in transaction SE11.

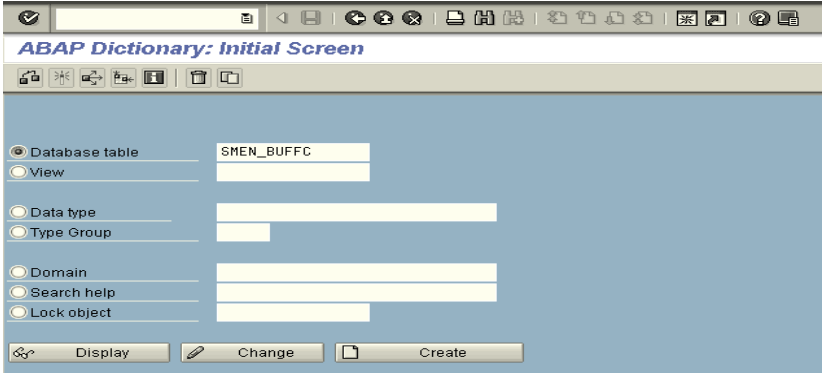

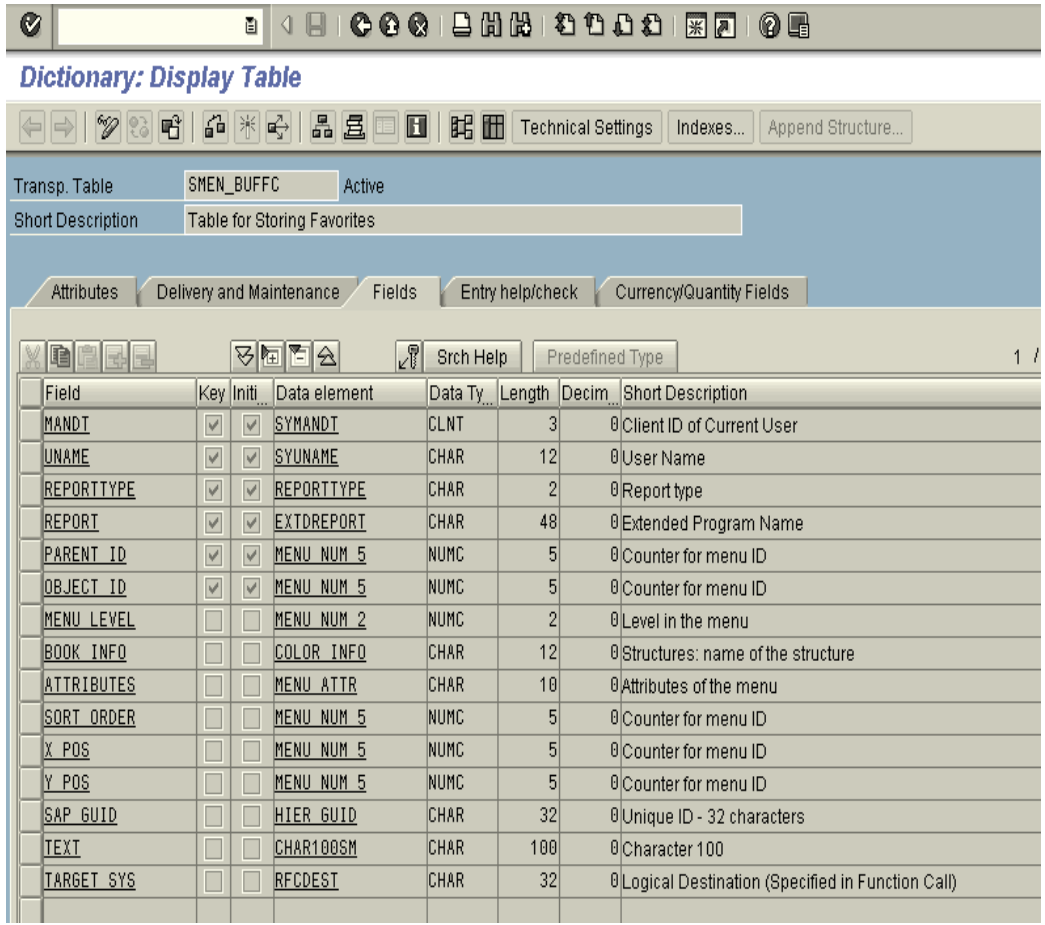

Press the contents icon(Ctrl+Shift+F10) as shown above.Then we get selection screen of this table & here we just need to enter user id & press F8 to see Favorites Reports/workbook saved under that user.

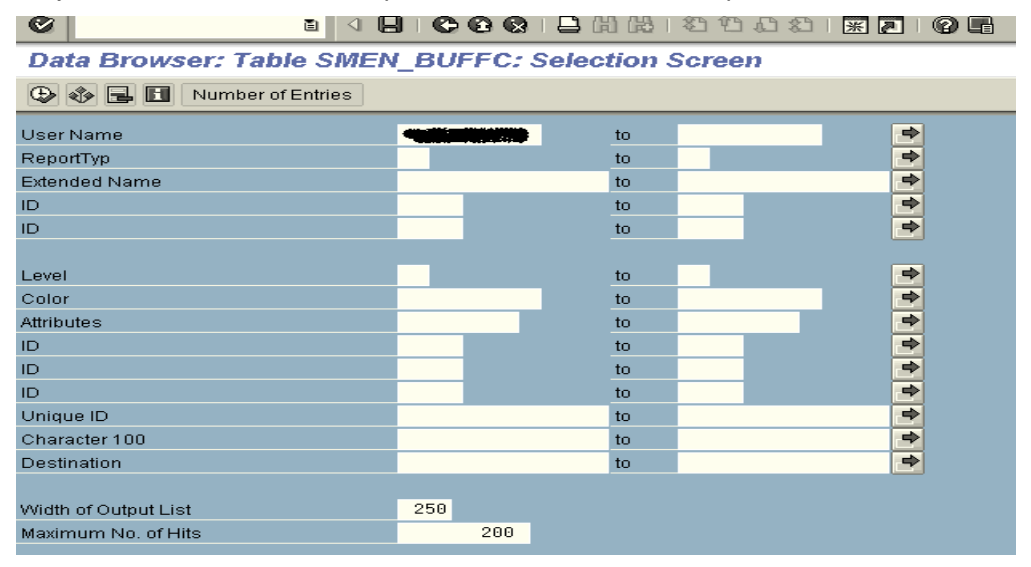

Click on display button & we can see the key fields of this table –

After executing we get below screen with details of Favorites report and workbook for one user

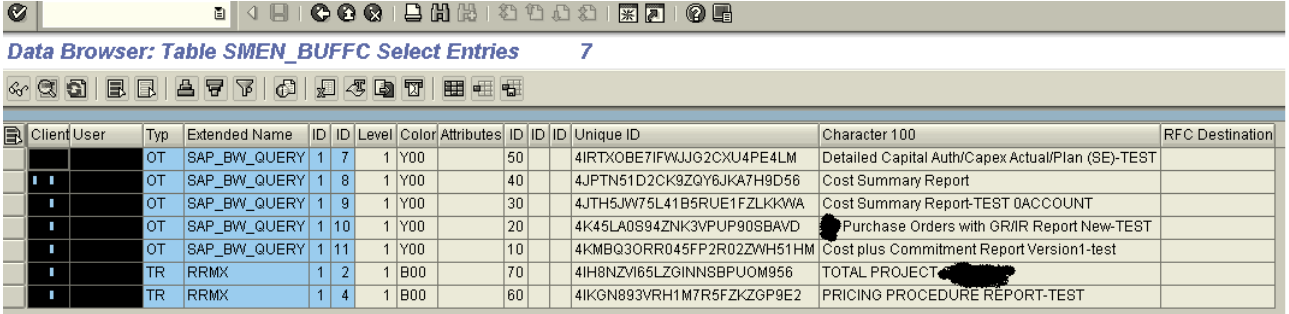

The last two rows of above table are the workbook that we will copy to some other user with the help of Function Module –FAVOS\_EVENT\_ADD\_TO\_USER\_SHELF.

The below screen shows SMEN\_BUFFC table entries for other user where we intend to copy two workbooks.Here there are total of 8 entries before copying the workbooks to this user.

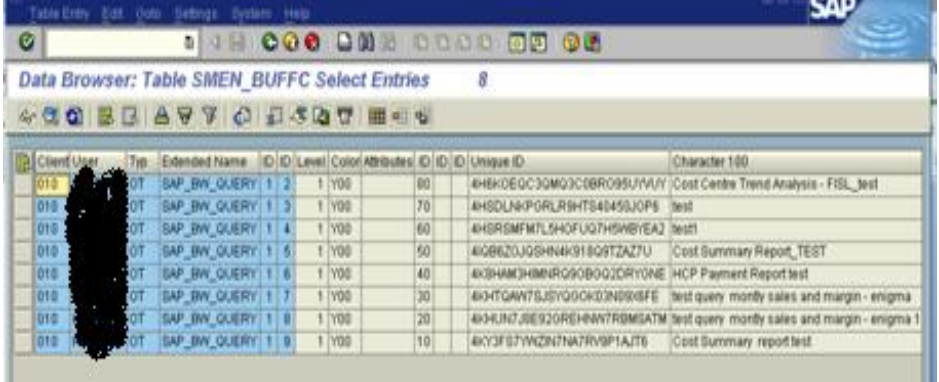

The below screenshot shows details of 1<sup>st</sup> workbook-"Total Project" that we want to copy to other user-

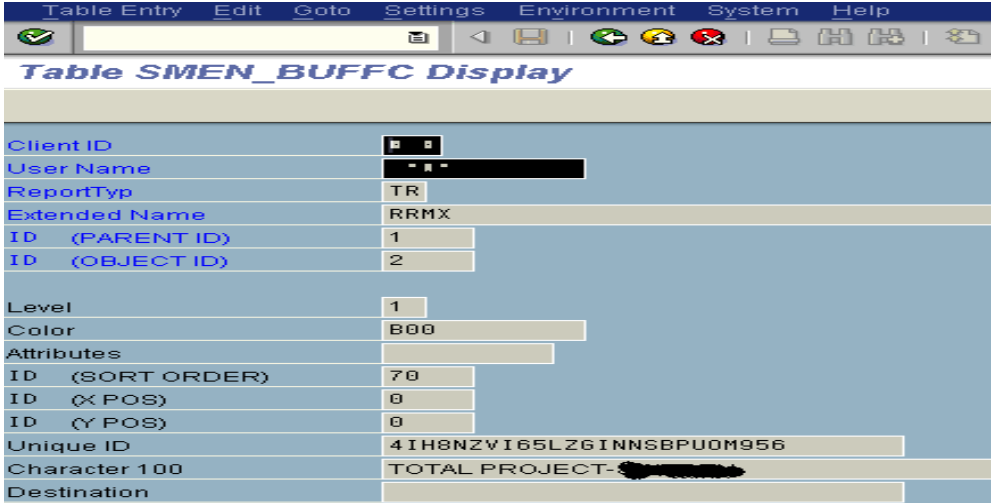

The below screenshot shows details of 2<sup>nd</sup> workbook-"Pricing Procedure Report Test" that we want to copy to other user-

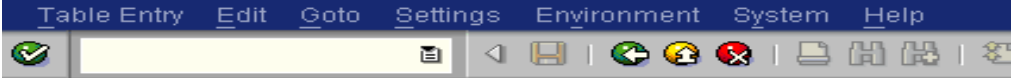

## **Table SMEN\_BUFFC Display**

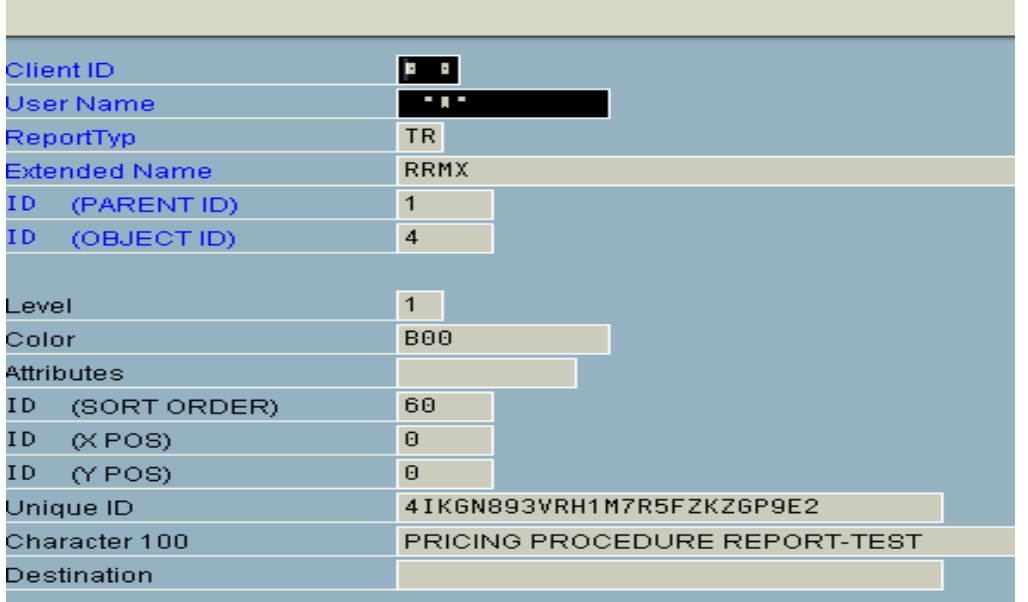

The below screen shows SE37 transaction screen to execute Function Moule-FAVOS\_EVENT\_ADD\_TO\_USER\_SHELF.

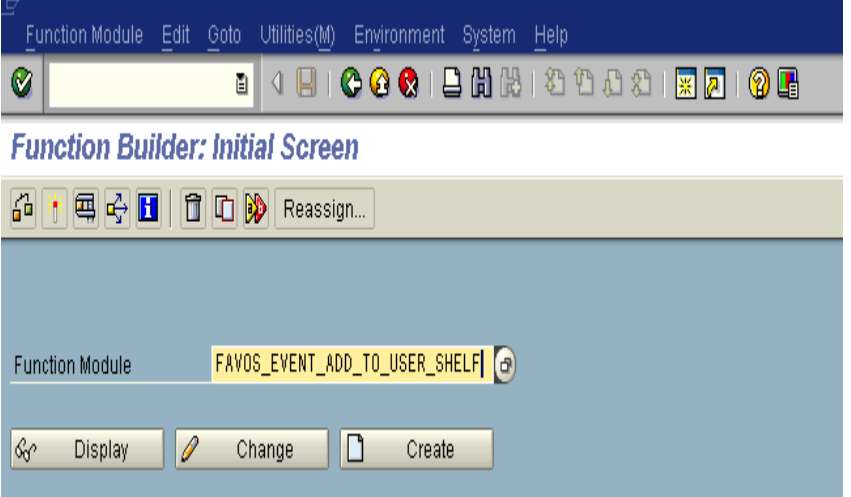

After pressing execute button we get below selction screen –

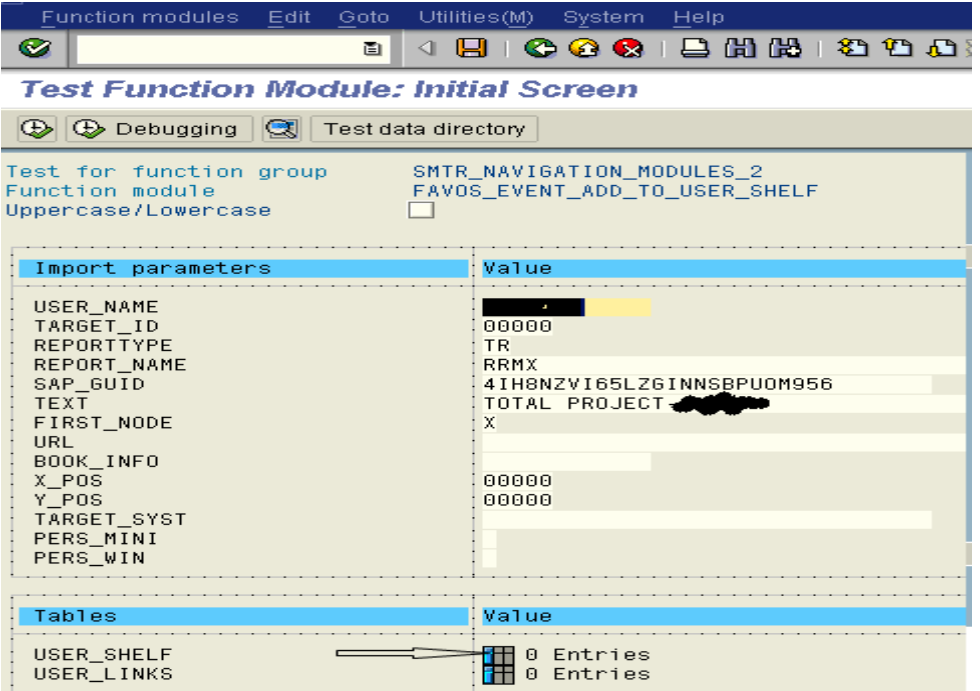

Here we should enter the details of the workbook from the table SMEN\_BUFFC that we want to copy.The parameters should be entered as-

1)USER\_NAME-Enter the user Id of the person where we want to copy Favorites Report.

2)TARGET ID- leave as it is

3)REPORTTYPE-As entered in table SMEN\_BUFFC

4)SAP\_GUID- As entered in table SMEN\_BUFFC

5)TEXT- As entered in table SMEN\_BUFFC

6)BOOK\_INFO-The corresponding value for it in table SMEN\_BUFFC is color field.

7)X\_POS ,Y\_POS- As entered in table SMEN\_BUFFC

As here we need to copy two Workbooks to favorites so to add another workbook click on the tab as shown above for table USER\_SHELF & we wil get below screen-

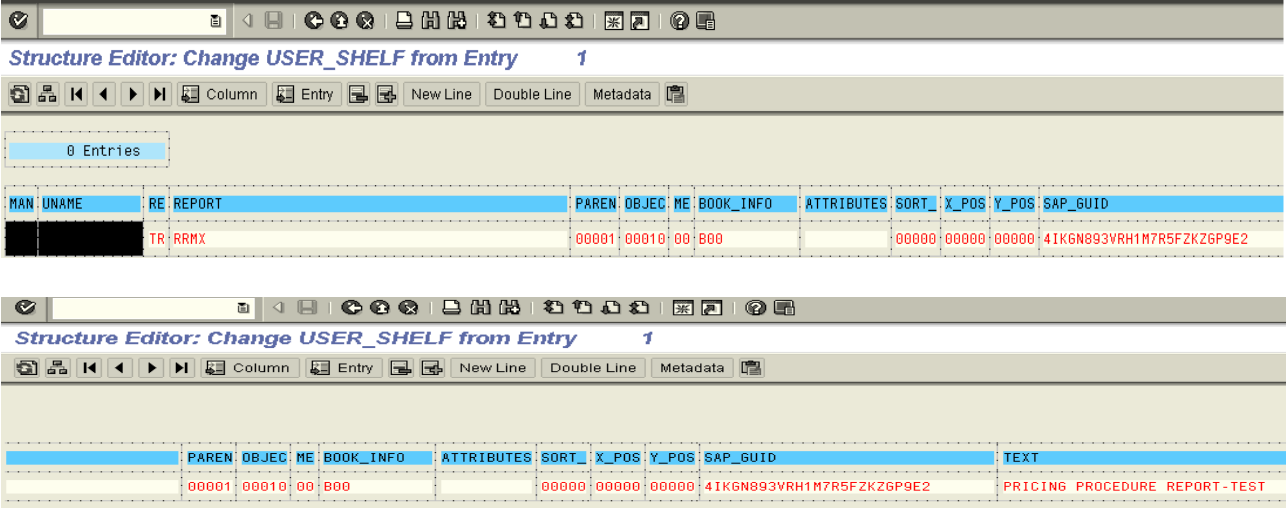

We can enter similarly corresponding values from the table SMEN\_BUFFC but care should be taken that Parent ID(paren) is always 1 & OBJECT id is unique (ie-should not be same as already present in table for the user to which we want to copy Workbook as we need to maintain unique combination for the key fields of the table SMEN\_BUFFC otherwise it may overwrite existing Favorites ).

Similarly in case we need to add more workbook to favorites we can Add one more row and enter the required details but important part is to maintain unique combination for key fields of table.After entering the required details we can go back and execute Function Module –

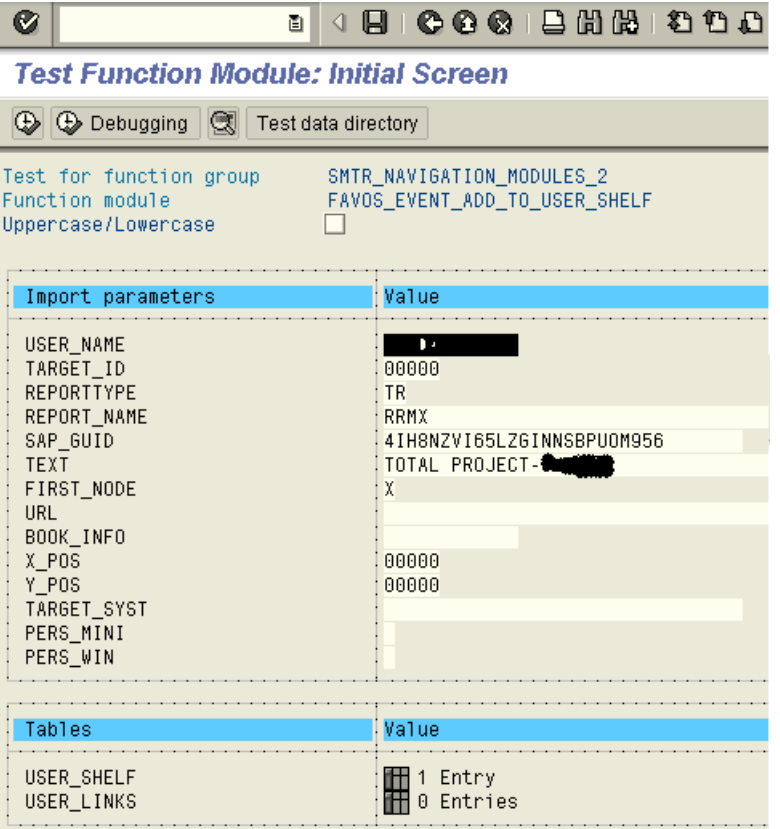

After executing FM we see that result is 2 entries & here OBJECT ID-11 (ie NEW-ID) is generated automatically for TOTAL PROJECT Workbook as highlighted below.

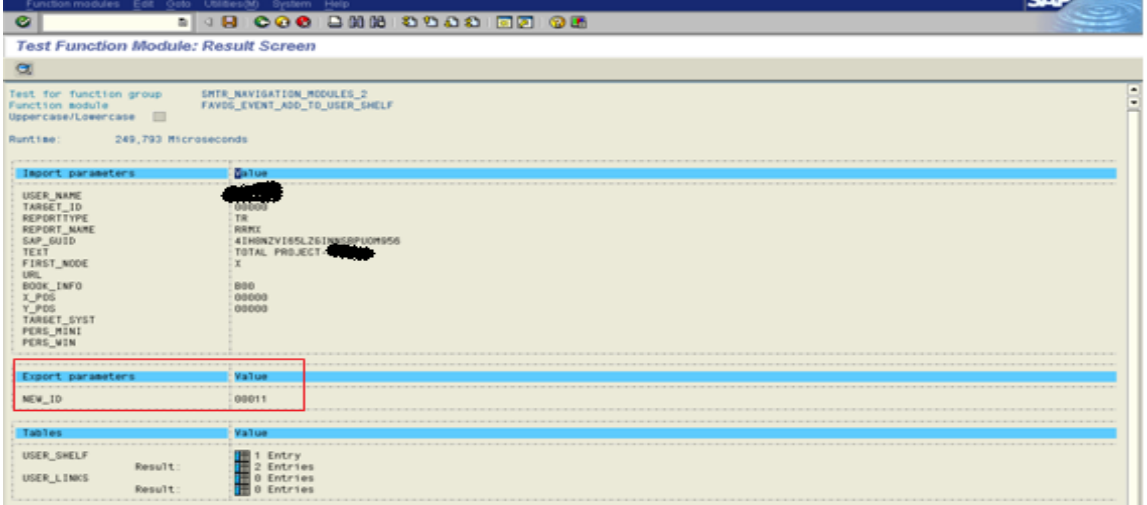

Then we can go back to same table SMEN\_BUFFC to check the added workbooks to the favorites of the user.

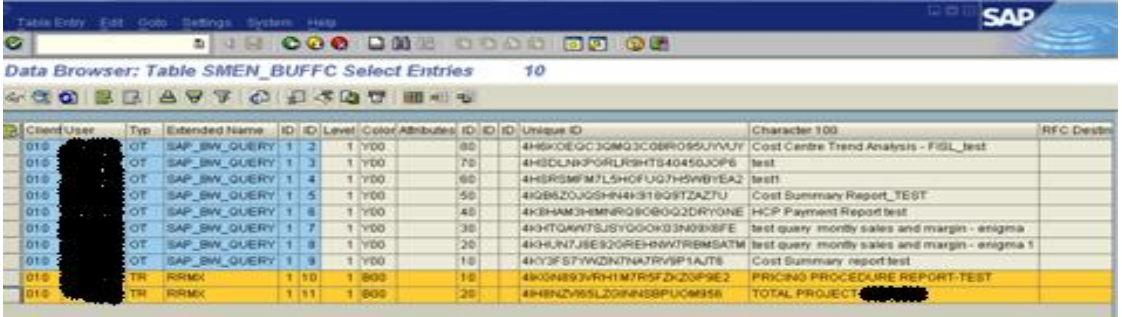

In the above screenshot it is shown clearly that now total no of entries is 10 for this user as the workbooks added are –"TOTAL PROJECT " & "PRICING PROCEDURE REPORT-TEST" & last two entries had been added after executing the Function Module.In the below screenshot we can see in detail for the values for the workbook copied.

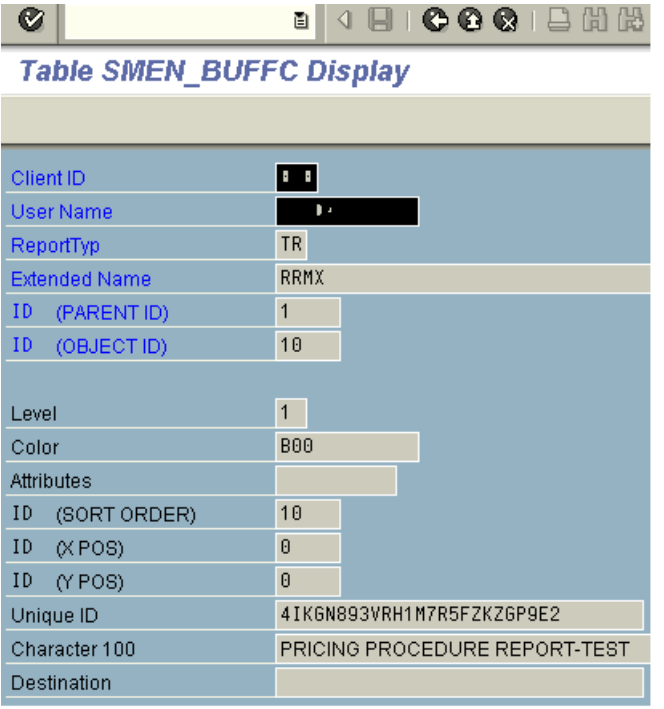

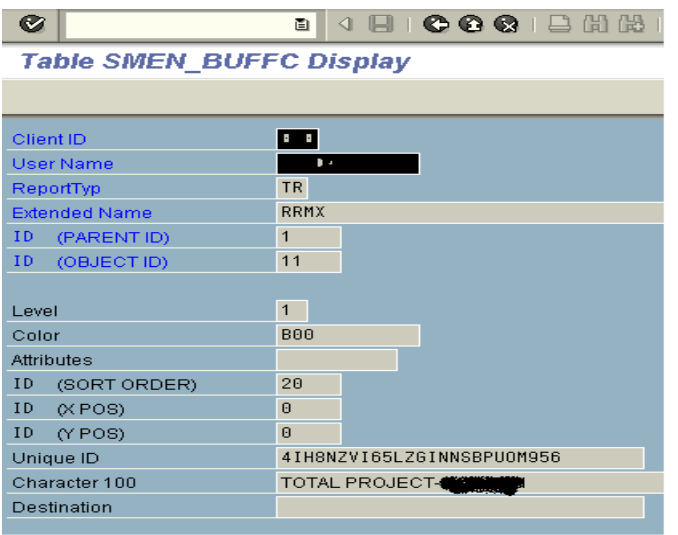

Here we can see that object id for the workbooks are 10,11 & we entered OBJECT ID 10 for one of workbook in USER\_SHELF table and OBJECT ID 11 is automatically generated in sequential manner for first workbook(Refer screenshot after executing Function Module ).

So we see that it is simple to copy the workbook from anyone's Favorites to other user & this is pretty useful in the scanario when any one user had left the organization & his collagues want to use his Favorites Workbook.

## <span id="page-10-0"></span>**Related Content**

**[BI Homepage](http://www.sdn.sap.com/irj/sdn/edw)** [http://www.help.sap.com](http://www.help.sap.com/) <http://www.sdn.sap.com/irj/sdn/index>

## <span id="page-11-0"></span>**Disclaimer and Liability Notice**

This document may discuss sample coding or other information that does not include SAP official interfaces and therefore is not supported by SAP. Changes made based on this information are not supported and can be overwritten during an upgrade.

SAP will not be held liable for any damages caused by using or misusing the information, code or methods suggested in this document, and anyone using these methods does so at his/her own risk.

SAP offers no guarantees and assumes no responsibility or liability of any type with respect to the content of this technical article or code sample, including any liability resulting from incompatibility between the content within this document and the materials and services offered by SAP. You agree that you will not hold, or seek to hold, SAP responsible or liable with respect to the content of this document.